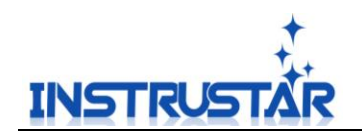

Instrustar FAQ Manual V1.0

InstruStar Electronic Technology

2021-03-11

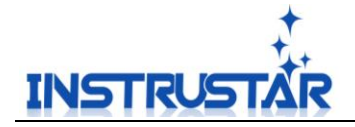

- 1. Which company URL is it? Chinese websites and forums: http://www.instrustar.com English websites and forums: [http://english.instrustar.com](http://english.instrustar.com/) Provide download software, instructions and tutorial services; Forum to provide corresponding products related to the discussion services; Chinese software download link: http://www.instrustar. com /download\_detail.asp?nid=1536 English software download link: [http://english.instrustar.com/download\\_detail.asp?nid=1536](http://english.instrustar.com/download_detail.asp?nid=1536) Chinese User Guide download link: [http://www.instrustar.com/download\\_detail.asp?nid=1542](http://www.instrustar.com/download_detail.asp?nid=1542) English User Guide download link: [http://english.instrustar.com/download\\_detail.asp?nid=1542](http://english.instrustar.com/download_detail.asp?nid=1542)
- 2. What products are available and what features are available? Oscilloscope Table :

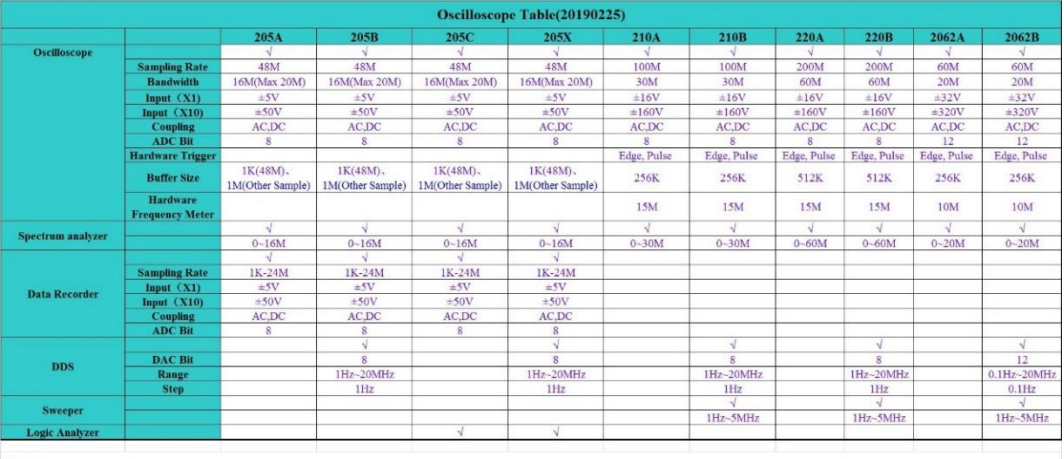

Note 1:<br>①I6M-20M A large amplitude waveform can be displayed, However, the small amplitude of the waveform display effect is not good.

Note 2:<br>1, DDS, oscilloscopes can be used at the same time, Logic Analyzer, oscilloscope can not be used at the same time.<br>2, The 205 series uses software triggers, so the trigger waveform may be lost, and other series wit

3. What's the function of the panel interface?

ISDS205A/ISDS210A/ISDS220A/ISDS2062A Interface

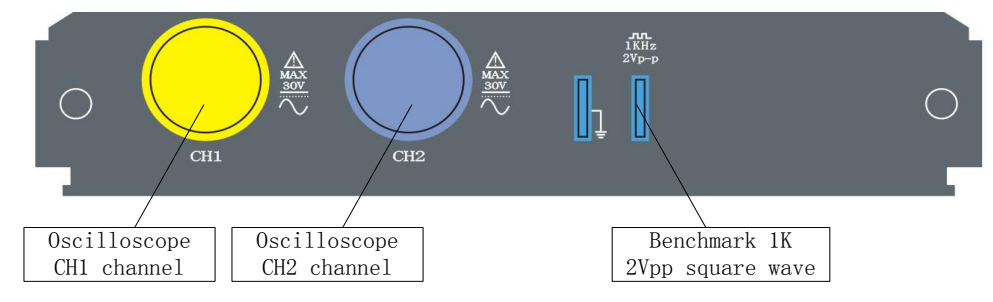

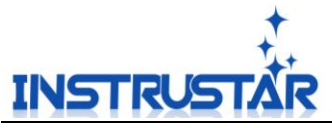

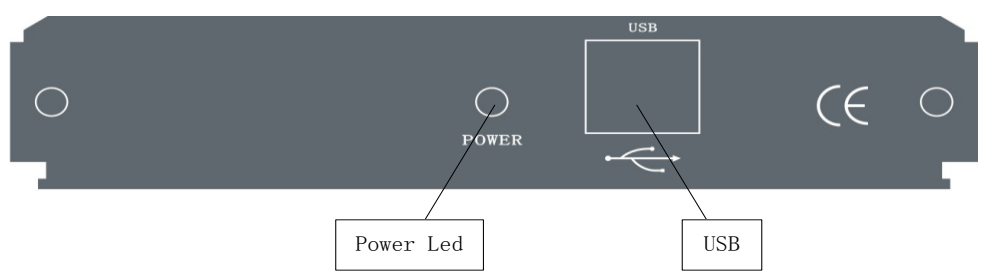

ISDS205B/ISDS210B/ISDS220B/ISDS2062B Interface

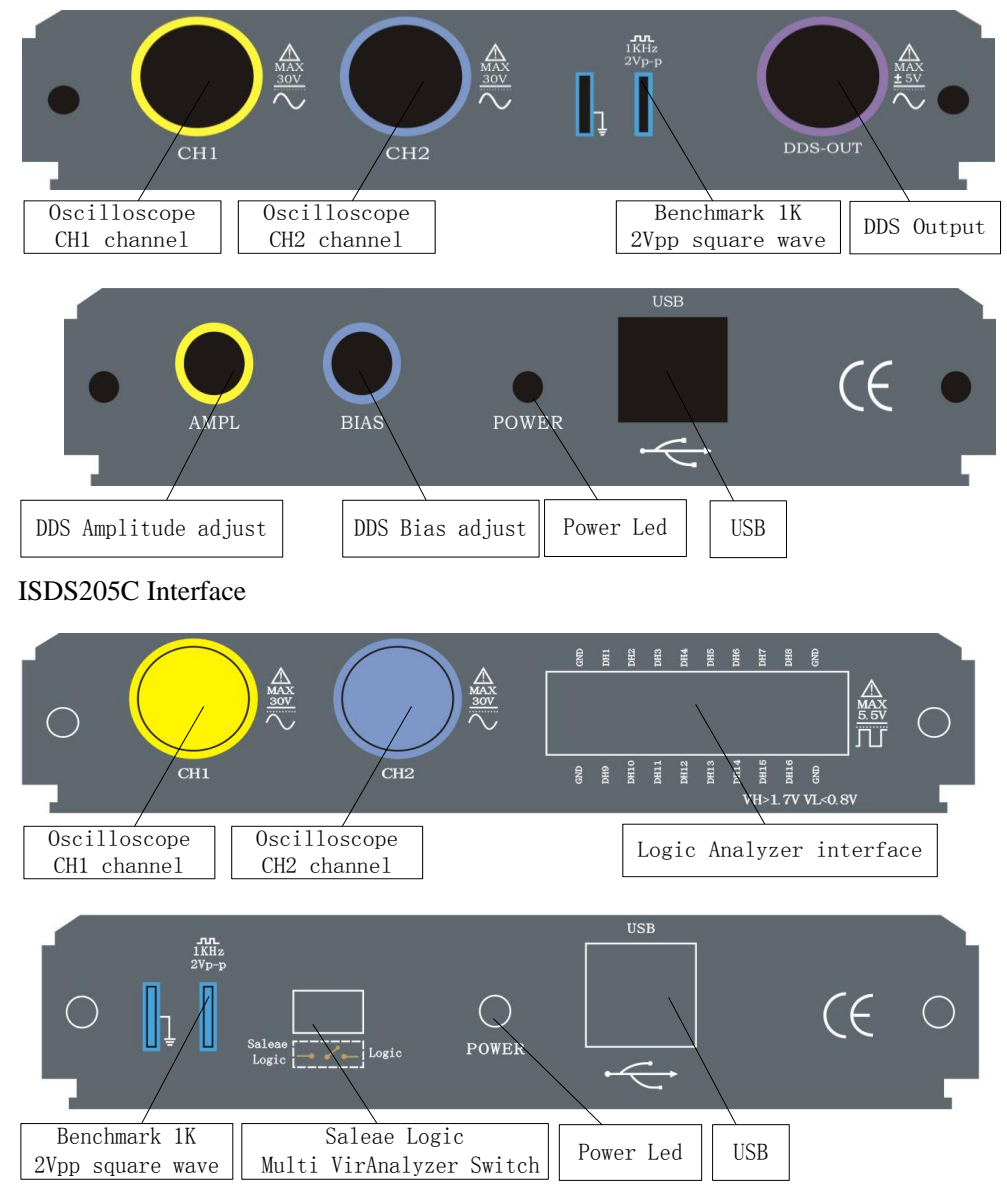

ISDS205X Interface

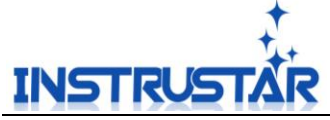

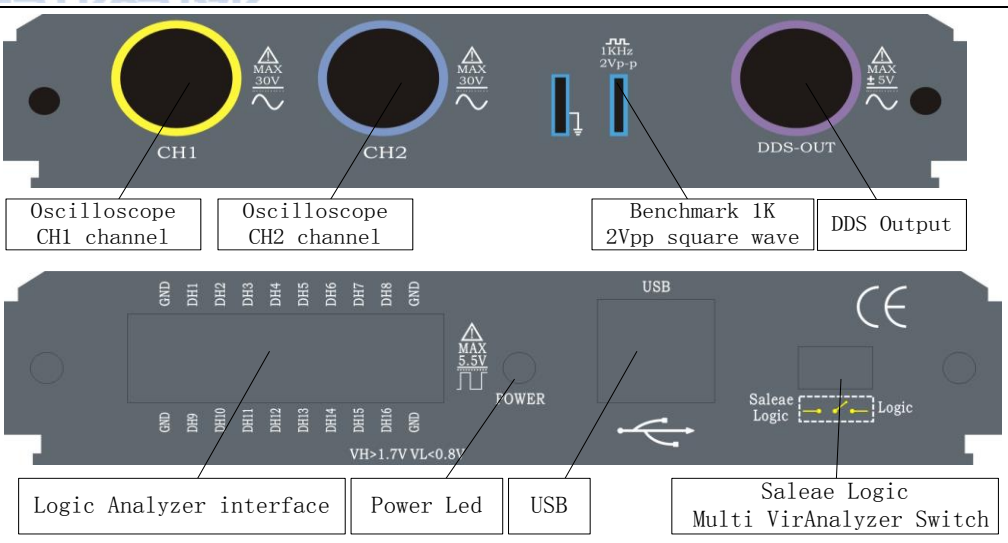

4. Support System

Xp, Win7 (32), Win7 (64), Win8 (32), Win8 (64), Win10 (32), Win10 (64).

- 5. Software and drive installation software and driver installation and solutions to installation failures, refer to the "Software and driver installation .pdf"
- 6. Oscilloscope does not have a waveform display
	- 6.1 Check that devices are correctly identified in Device Manager
	- 6.2 Check that the channels CH1 and CH2 are checked and open
	- 6.3 Try downloading the latest version of the software on the official website

6.4 If it is a desktop computer, please use the USB port behind the chassis, the front USB port stability is not good

- 6.5 Try changing the usb port
- 6.6 Try changing the usb line
- 6.7 Try another computer
- 6.8 Try upgrading your computer's motherboard drive to the latest version
- 7. Spectrum Analyzer does not have a waveform display

Simplified Version - Check if FFT1 and FFT2 are checked in the spectrometer interface Professional Version - Check The Wave Processing page on the right, FFT1, FFT2 is checked Check that the Oscilloscope channels CH1 and CH2 are checked and open Check that the Spectrometer data source is selected correctly

8. DDS signal source has no output

8.1 ISDS205B、ISDS210B、ISDS220B、ISDS2062B Please adjust the knob next to the usb port;

ISDS205X Please adjust the amplitude and bias adjustment area of the software interface 8.2 Try a different BNC line, or use a probe to measure the outlet directly in the middle of the BNC head

9. The voltage measured is not correct

9.1 The measured voltage difference is about 10 times;

- Please check if the switch on the probe is in the X10 position and put it on the X1
- 9.2 There is a difference in the voltage measured, but not much;

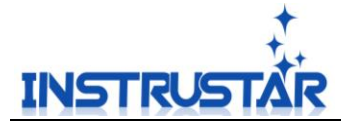

The Oscilloscope is a low-digit ADC stereotype that is not as accurate in measuring voltage as a meter.

The software channel has a calibration function, you can follow the instruction manual calibration, improve accuracy.

10. How to open the OSC format saved by the software

10.1 You can open it directly with our software

10.2 Menu-Help-User Guide have osc format pdf , according this file you can resolve the osc file yourself

11. If you are unable to resolve the issue, please contact us after-sales

Official website/forum: http://www.instrustar.cn

http://www.instrustar.com

Phone: +86-0451-57668072 Email: service@instrustar.com